# Thomson Reuters (Tax & Accounting) Inc. ("TRTA")

# My Account – Registration (10/05/2018)

An email invitation must be received from TRTA to set up user access to My Account. The email provides a registration link and other useful information about My Account.

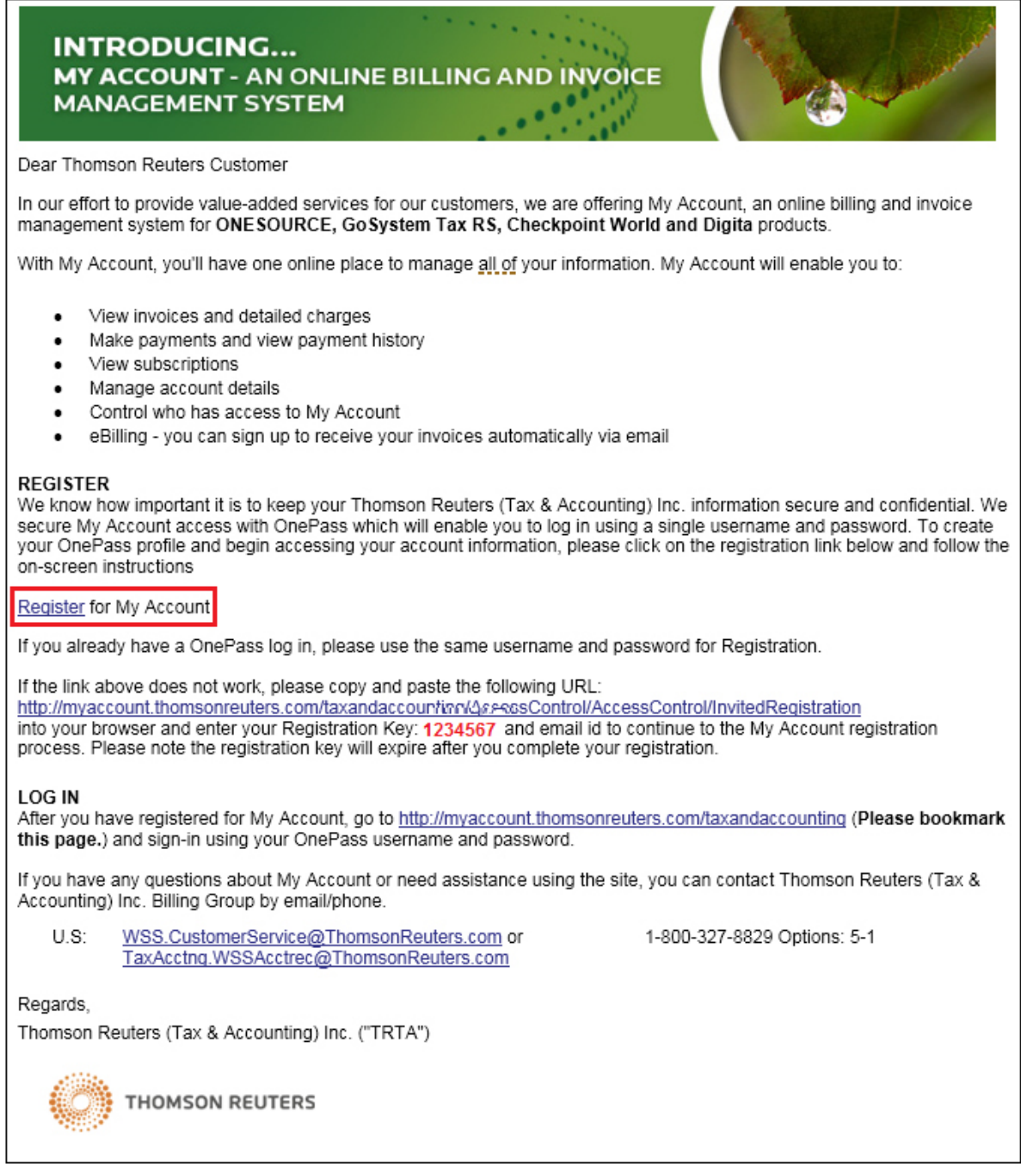

Click **Register** to display the registration page.

The *MyAccount Registration page* is displayed. The registration key and email address are pre-populated from the information shown in the registration email.

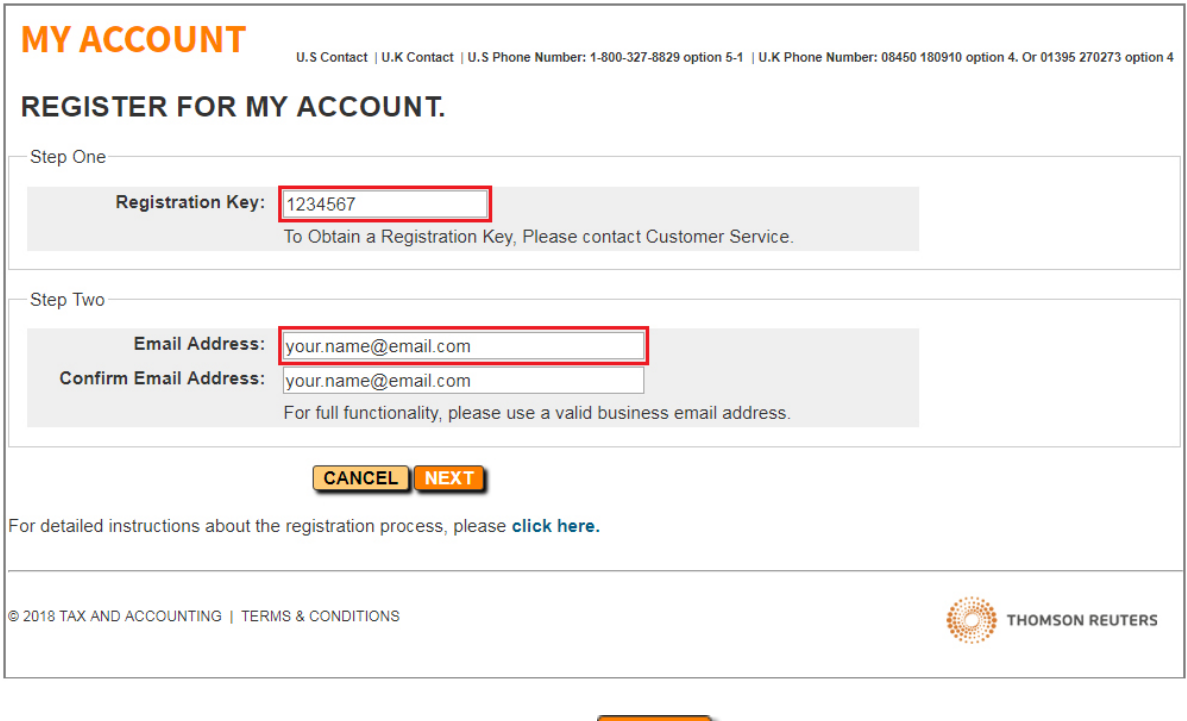

Verify the email address is correct and click **NEXT** to continue with the registration.

If the user's email address is connected to an existing OnePass profile, the user will be prompted to sign in to My Account with their OnePass credentials. If the user does not have a OnePass profile, the user will be prompted to create a new OnePass profile.

Note: At the end of the MyAccount registration process, all users will be required to read and accept the terms and conditions before access to My Account can be granted.

# **CREATE A ONEPASS PROFILE**

A OnePass Profile is a required, secure profile that creates a user id and password to log into My Account. The creation of a profile in One Pass is a "one-time" event; for every visit to My Account thereafter, the user will use their OnePass user id and password.

Enter your personal information and click **Continue**.

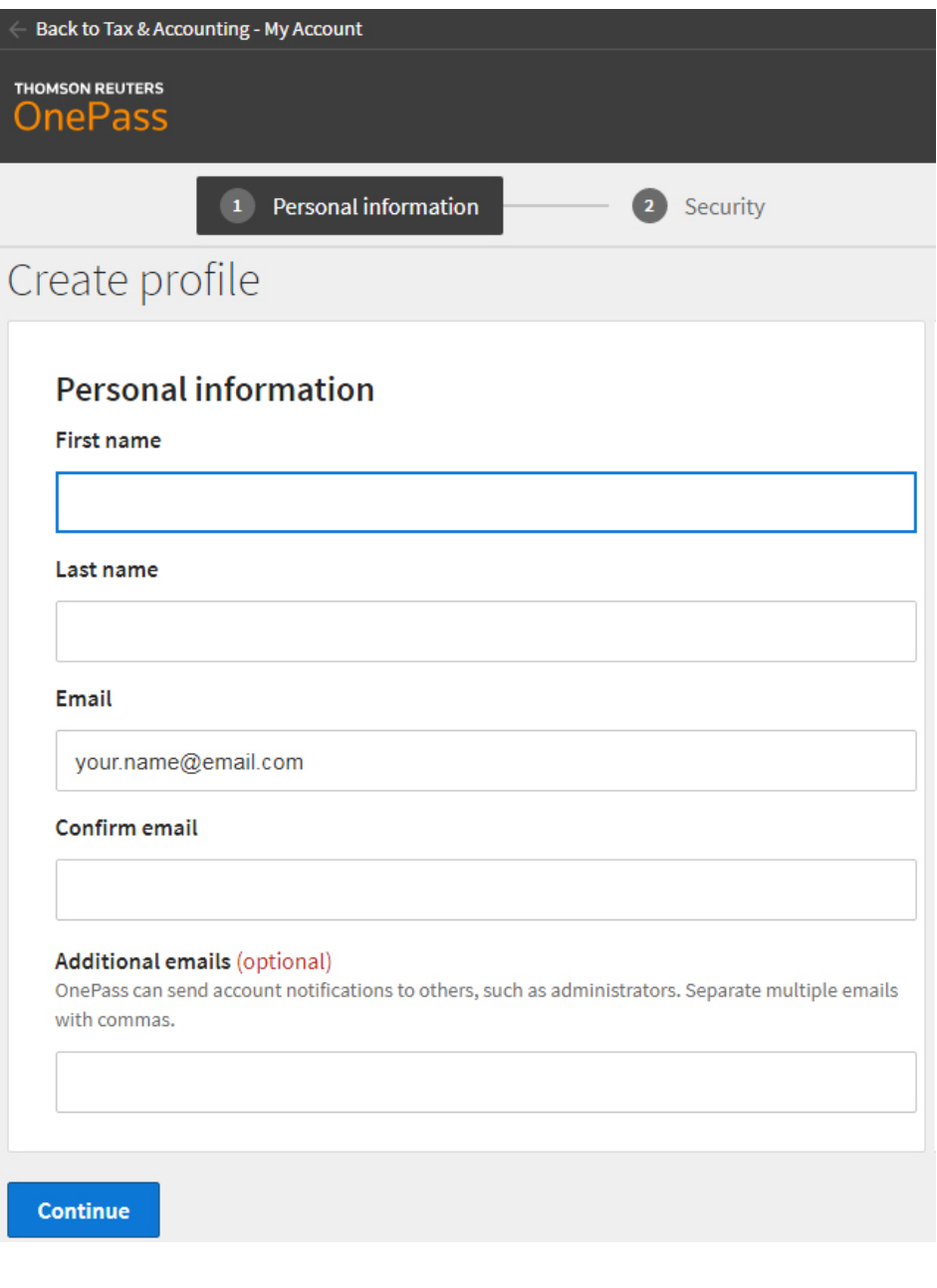

Enter the login information that you want to use as your OnePass credentials and click **Create**.

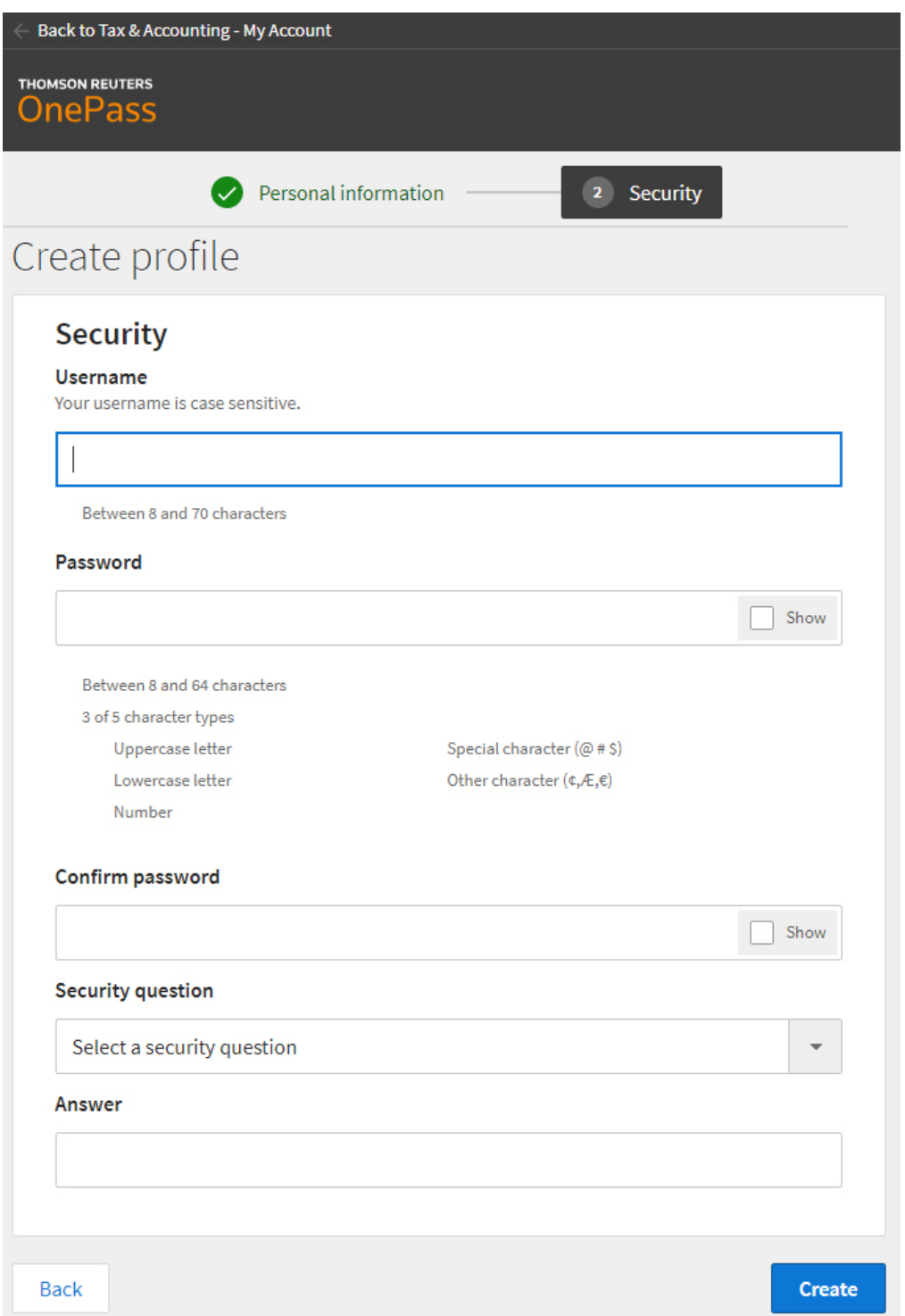

Note: With successful creation of a OnePass Profile, an email from TRTA will be sent stating successful creation of a OnePass Profile.

To complete the My Account registration process, click **Continue to Tax & Account – My Account**.

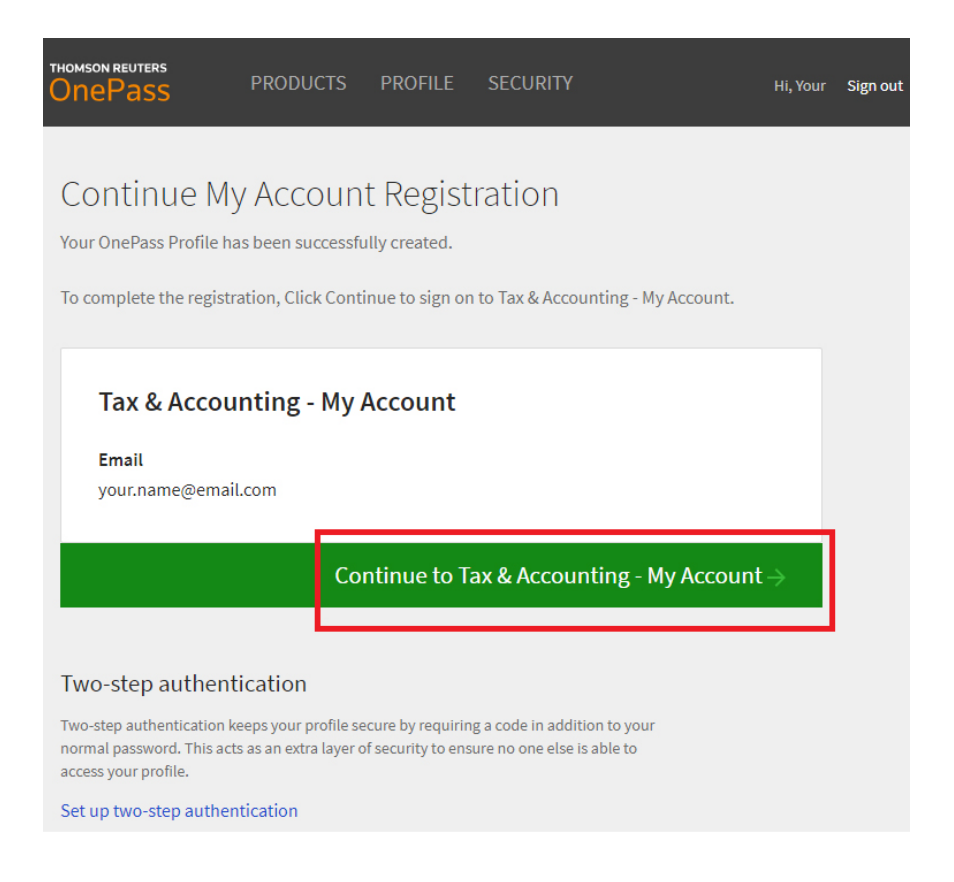

## **MY ACCOUNT TERMS AND CONDITIONS REQUIREMENT**

You must read the terms and conditions and click the I Agree checkbox. Click Submit to compete the MyAccount registration process.

# **MY ACCOUNT**

#### **MY ACCOUNT TERMS AND CONDITIONS**

Your Name

 $\sim$ 

Welcome to My Account, your web source for information about your account.

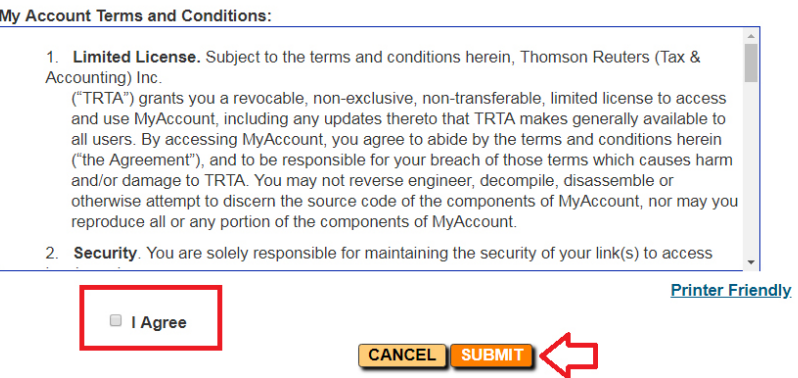

## **ACCESSING MY ACCOUNT**

After the OnePass Profile is created and terms accepted, the My Account information for the account will be visible.

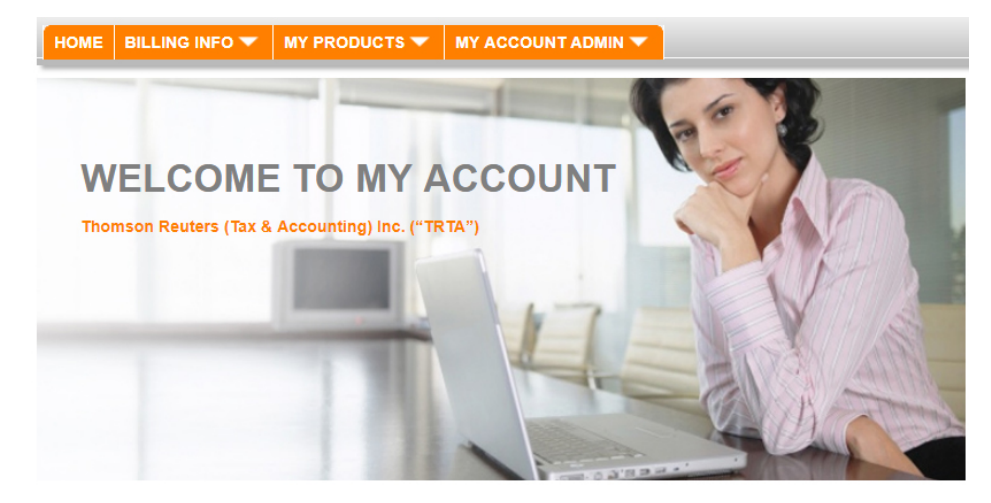

Users can also change their OnePass password by logging into My Account and then using **MY ACCOUNT ADMIN->My OnePass Profile.**

Anytime you need to access **[My Account](https://myaccount.thomsonreuters.com/TAXANDACCOUNTING)** sign in with a OnePass username and password.

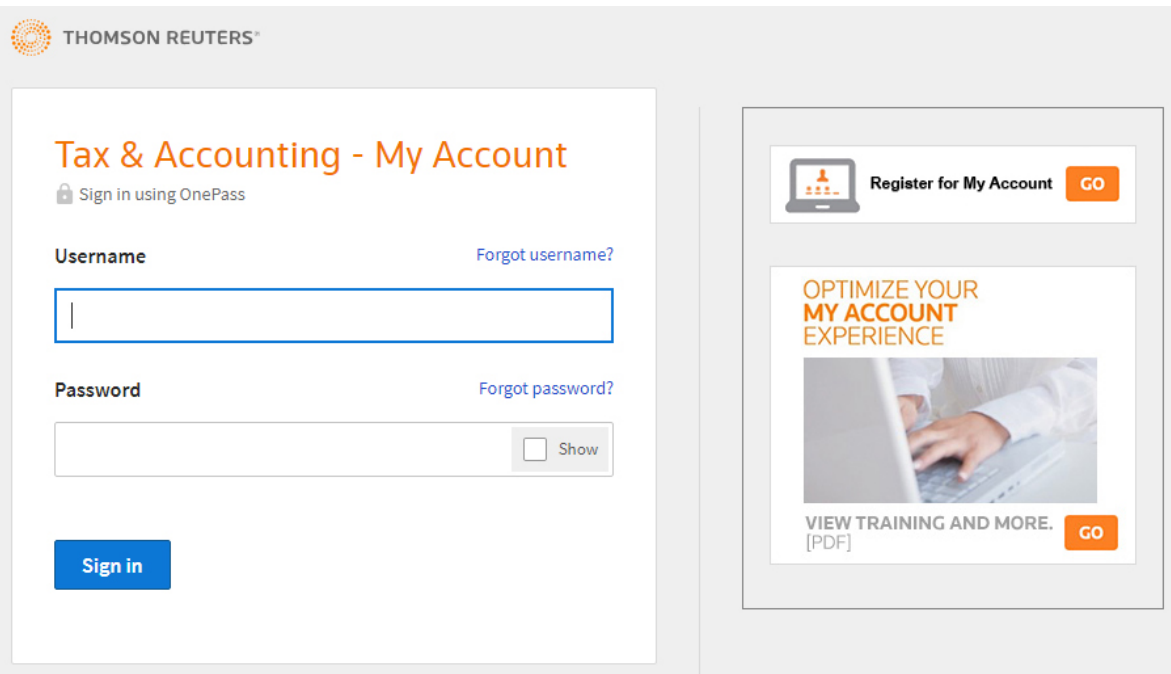

#### **FORGOT USERNAME OR FORGOT PASSWORD**

At the login page for My Account, users can select the hyperlink for **Forgot username? or Forgot password?**.

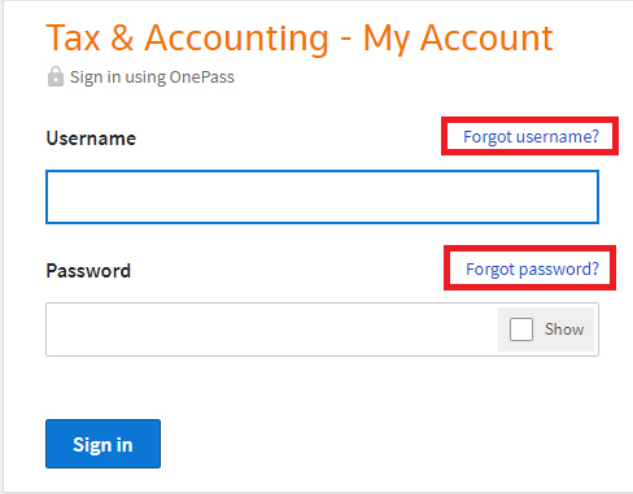

The user must correctly provide their OnePass email and may be required to answer a security question posed by OnePass. The system sends the requested information (username or password) to the email the user provided, if valid. If additional assistance is needed, a phone number for technical support is displayed in the footer of the page: **OnePass support: 1-800-327-8829 Option 5-1.**

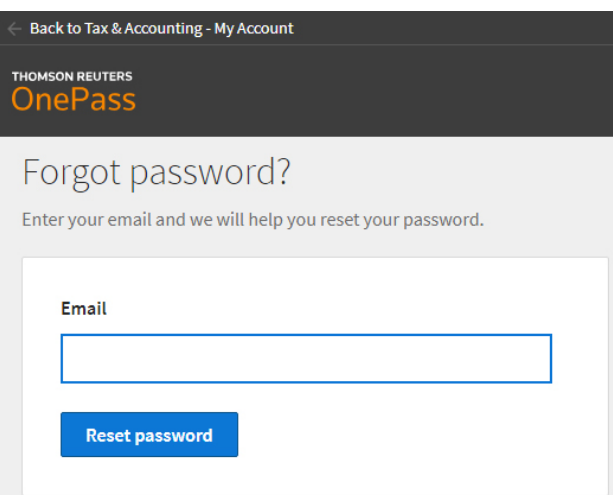

#### **CONTACT SUPPORT**

Customers can contact support with any questions or concerns.

**1-800-327-8829 Options 5-1 or [taxacctng.wssacctrec@thomsonreuters.com](mailto:taxacctng.wssacctrec@thomsonreuters.com) or [wss.CustomerService@thomsonreuters.com](mailto:wss.CustomerService@thomsonreuters.com)**